# 相互認証を使用したCVP OAMPとCVPコンポー ネント間のセキュアJMX通信

## 内容

概要 前提条件 要件 使用するコンポーネント 背景説明 **WSMのCSR証明書の生成** WSM用のCA署名付きクライアント証明書の生成 OAMP用のCA署名付きクライアント証明書の生成(OAMPで実行) 関連情報

## 概要

このドキュメントでは、認証局(CA)署名付き証明書を使用して、Customer Voice Portal(CVP)Operation and Management Console(OAMP)とCisco Unified Contact Center Enterprise(UCCE)ソリューションのCVP ServerおよびCVP Reporting server間のJava Management Extensions(JMX)通信をををでで保護するするののの方法についてについて説明し ます。

## 前提条件

### 要件

次の項目に関する知識があることが推奨されます。

- UCCEリリース12.5(1)
- Customer Voice Portal(CVP)リリース12.5(1)

### 使用するコンポーネント

このドキュメントの情報は、次のソフトウェアのバージョンに基づいています。

- $\cdot$  UCCE 12.5(1)
- $\cdot$  CVP 12.5(1)

このドキュメントの情報は、特定のラボ環境にあるデバイスに基づいて作成されました。このド キュメントで使用するすべてのデバイスは、初期(デフォルト)設定の状態から起動しています 。対象のネットワークが実稼働中である場合には、どのようなコマンドについても、その潜在的 な影響について確実に理解しておく必要があります。

## 背景説明

OAMPは、JMXプロトコルを介してCVP Call Server、CVP VXML Server、およびCVP Reporting Serverと通信します。OAMPとこれらのCVPコンポーネント間のセキュアな通信により、JMXセ キュリティの脆弱性を防止します。このセキュアな通信はオプションであり、OAMPとCVPコン ポーネント間の通常の動作には必要ありません。

JMX通信を保護するには、次の方法があります。

- CVPサーバおよびCVPレポートサーバで、Webサービスマネージャ(WSM)の証明書署名要求 (CSR)を生成します。
- CVPサーバおよびCVPレポートサーバでWSM用のCSRクライアント証明書を生成します。
- OAMP用のCSRクライアント証明書を生成します(OAMPで実行します)。
- 認証局によって証明書に署名します。
- CA署名付き証明書、ルートおよび中間をCVPサーバ、CVPレポートサーバ、およびOAMPに インポートします。
- [オプション]OAMPへのセキュアJConsoleログイン
- Secure System CLI。

## WSMのCSR証明書の生成

ステップ1:CVPサーバまたはレポートサーバにログインします。security.propertiesファイルから キーストアのパスワードを取得します。

注:コマンドプロンプトにmore %CVP\_HOME%\conf\security.propertiesと入力します。 Security.keystorePW = <キーストアのパスワードを返す>プロンプトが表示されたら、キー ストアのパスワードを入力します。

ステップ 2: %CVP\_HOME%\conf\security and delete the WSM certificateに移動します。このコ マンドを使用します。

#### %CVP\_HOME%\jre\bin\keytool.exe -storetype JCEKS -keystore %CVP\_HOME%\conf\security\.keystore -delete -alias wsm\_certificate。

プロンプトが表示されたら、キーストアパスワードを入力します。

ステップ3:CVPサーバのCall Server証明書とVXML Server証明書、およびReporting ServerのCall Server証明書について、ステップ2を繰り返します。

ステップ4:WSMサーバのCA署名付き証明書を生成します。コマンド

#### %CVP\_HOME%\jre\bin\keytool.exe -storetype JCEKS -keystore %CVP\_HOME%\conf\security\.keystore -genkeypair -alias wsm\_certificate -v -keysize 2048 keyalg RSA

1. プロンプトで詳細を入力し、「Yes」と入力して確認します。

2. プロンプトが表示されたら、キーストアパスワードを入力します。

注:今後の参照用にCN名をメモします。

ステップ5:エイリアスの証明書要求を生成します。このコマンドを実行し、ファイルに保存しま す(例: wsm.csr��

%CVP\_HOME%\jre\bin\keytool.exe -storetype JCEKS -keystore %CVP\_HOME%\conf\security\.keystore -certreq -alias wsm\_certificate -file %CVP\_HOME%\conf\security\wsm.csr

1.プロンプトが表示されたら、キーストアパスワードを入力します。

ステップ6:CAによって署名された証明書を取得します。CA認証局を使用してCA署名付き証明書 を作成する手順に従い、CAが署名付き証明書を生成する際にクライアント/サーバ証明書認証テ ンプレートを使用することを確認します。

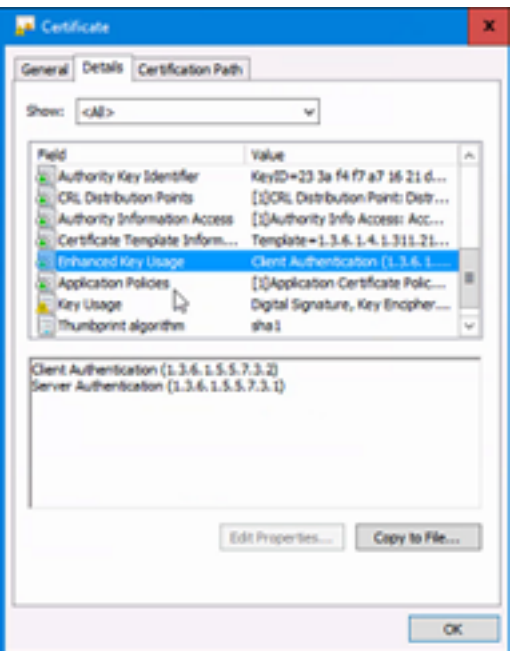

ステップ7:署名付き証明書、CA認証局のルート証明書、中間証明書をダウンロードします。

ステップ8:ルート、中間、およびCA署名付きWSM証明書を%CVP\_HOME%\conf\security\にコ ピーします。

ステップ9:このコマンドを使用してルート証明書をインポートします。

%CVP\_HOME%\jre\bin\keytool.exe -storetype JCEKS -keystore %CVP\_HOME%\conf\security\.keystore -import -v -trustcacerts -alias root -file %CVP\_HOME%\conf\security\<filename\_of\_root\_cer>。

1. プロンプトが表示されたら、キーストアパスワードを入力します。 2. [この証明書を信頼する]プロンプトで、[はい]と入力します。 ステップ10:このコマンドを使用して中間証明書をインポートします。

%CVP\_HOME%\jre\bin\keytool.exe -storetype JCEKS -keystore %CVP\_HOME%\conf\security\.keystore -import -v -trustcacerts -alias intermediate -file %CVP\_HOME%\conf\security\<filename\_of\_intermediate\_cer>。

1. プロンプトが表示されたら、キーストアパスワードを入力します。 2. [この証明書を信頼する]プロンプトで、[はい]と入力します。 ステップ11:このコマンドを使用して、CA署名付きWSM証明書をインポートします。

#### %CVP\_HOME%\jre\bin\keytool.exe -storetype JCEKS -keystore %CVP\_HOME%\conf\security\.keystore -import -v -trustcacerts -alias wsm\_certificate -file %CVP\_HOME%\conf\security\<filename\_of\_your\_signed\_cert\_from\_CA>。

1.プロンプトが表示されたら、キーストアパスワードを入力します。

ステップ12:CVPサーバのCall Server証明書とVXML Server証明書およびReporting ServerのCall Server証明書について、ステップ4 ~ 11(ルート証明書と中間証明書を2回インポートする必要 はありません)を繰り返します。

ステップ13 CVPでWSMを設定します。

1. c:\cisco\cvp\conf\imx\_wsm.confに移動します。

次のようにファイルを追加または更新し、保存します。

javax.net.debug = all com.sun.management.jmxremote.ssl.need.client.auth = true com.sun.management.jmxremote.authenticate = false com.sun.management.jmxremote.port = 2099 com.sun.management.jmxremote.ssl = true com.sun.management.jmxremote.rmi.port = 3000 javax.net.ssl.keyStore=C:\Cisco\CVP\conf\security\.keystore javax.net.ssl.keyStorePassword=< keystore\_password > javax.net.ssl.trustStore=C:\Cisco\CVP\conf\security\.keystore javax.net.ssl.trustStorePassword=< keystore\_password > javax.net.ssl.trustStoreType=JCEKS

#### 2. regeditコマンドを実行します。

Append this to the file at HKEY\_LOCAL\_MACHINE\SOFTWARE\Wow6432Node\Apache Software Foundation\Procrun 2.0\WebServicesManager\Parameters\Java: Djavax.net.ssl.trustStore=C:\Cisco\CVP\conf\security\.keystore Djavax.net.ssl.trustStorePassword=

ステップ14:CVPサーバおよびレポートサーバでCVP CallserverのJMXを設定します。

1. c:\cisco\cvp\conf\imx\_callserver.confに移動します。

#### 次のようにファイルを更新し、保存します。

com.sun.management.jmxremote.ssl.need.client.auth = true com.sun.management.jmxremote.authenticate = false com.sun.management.jmxremote.port = 2098 javax.net.ssl.keyStore = C:\Cisco\CVP\conf\security\.keystore javax.net.ssl.keyStorePassword = ステップ15:CVPサーバでVXMLServerのJMXを設定します。

1. c:\cisco\cvp\conf\jmx\_vxml.confに移動します。

次のようにファイルを編集して保存します。

2. regeditコマンドを実行します。

com.sun.management.jmxremote.ssl.need.client.auth = true

com.sun.management.jmxremote.ssl = true com.sun.management.jmxremote.rmi.port = 2097

com.sun.management.jmxremote.authenticate = false com.sun.management.jmxremote.port = 9696

javax.net.ssl.keyStore = C:\Cisco\CVP\conf\security\.keystore javax.net.ssl.keyStorePassword =

com.sun.management.jmxremote.ssl = true com.sun.management.jmxremote.rmi.port = 9697

Append theese to the file at HKEY\_LOCAL\_MACHINE\SOFTWARE\Wow6432Node\Apache Software Foundation\Procrun 2.0\VXMLServer\Parameters\Java: Djavax.net.ssl.trustStore=C:\Cisco\CVP\conf\security\.keystore Djavax.net.ssl.trustStorePassword=

3. CVPサーバのWSMサービス、コールサーバおよびVXMLサーバサービス、およびレポートサー バのWSMサービスとコールサーバサービスを再起動します。

注: JMXでセキュア通信が有効になっている場合、キーストアは %CVP\_HOME%\conf\security\.keystoreではなく %CVP\_HOME%\jre\lib\security\cacerts.keystoreになります。 したがって、%CVP\_HOME%\ire\lib\security\cacertsからの証明書を %CVP\_HOME%\conf\security\.keystoreにインポートします。

●

## WSM用のCA署名付きクライアント証明書の生成

ステップ1:CVPサーバまたはレポートサーバにログインします。security.propertiesファイルから キーストアのパスワードを取得します。

注:コマンドプロンプトにmore %CVP\_HOME%\conf\security.propertiesと入力します。 Security.keystorePW = <キーストアのパスワードを返す>プロンプトが表示されたら、キー ストアのパスワードを入力します。

ステップ2:%CVP\_HOME%\conf\security and generate a CA-signed certificate for client authentication with callserver with this commandに移動します。

%CVP\_HOME%\jre\bin\keytool.exe -storetype JCEKS -keystore %CVP\_HOME%\conf\security\.keystore -genkeypair -alias <CN of CVP Server or Reporting Server WSM certificate> -v -keysize 2048 -keyalg RSA

1.プロンプトで詳細を入力し、「Yes」と入力して確認します。 2.プロンプトが表示されたら、キーストアパスワードを入力します。

注:エイリアスは、WSMサーバ証明書の生成に使用されるCNと同じです。

ステップ3:このコマンドを使用してエイリアスの証明書要求を生成し、ファイルに保存します  $(\varnothing)$ : imx\_client.csr)。

%CVP\_HOME%\jre\bin\keytool.exe -storetype JCEKS -keystore %CVP\_HOME%\conf\security\.keystore -certreq -alias <CN of CVP Server or Reporting Server WSM certificate> -file %CVP\_HOME%\conf\security\jmx\_client.csr

1.プロンプトが表示されたら、キーストアパスワードを入力します。 2.次のコマンドを使用して、CSRが正常に生成されたことを確認します。dir imx\_client.csr

ステップ4:CAでJMXクライアント証明書に署名します。

注:CA認証局を使用してCA署名付き証明書を作成する手順に従います。CA署名付き JMXクライアント証明書をダウンロードします(ルート証明書と中間証明書は、以前にダウ ンロードおよびインポートされているため、必要ありません)。

1.プロンプトが表示されたら、キーストアパスワードを入力します。 2. Trust this certificateプロンプトで、Yesと入力します。

ステップ5:CA署名付きJMXクライアント証明書を%CVP\_HOME%\conf\security\にコピーします  $\bullet$ 

ステップ6:このコマンドを使用して、CA署名付きJMXクライアント証明書をインポートします  $\Omega$ 

%CVP\_HOME%\jre\bin\keytool.exe -storetype JCEKS -keystore %CVP\_HOME%\conf\security\.keystore -import -v -trustcacerts -alias <CN of CVP Server or Reporting Server WSM certificate> -file %CVP\_HOME%\conf\security\<filename of CA-signed JMX Client certificate>

1.プロンプトが表示されたら、キーストアパスワードを入力します。

ステップ7:Cisco CVP Call Server、VXML Server、およびWSMサービスを再起動します。

ステップ8:Reporting Serverを実装している場合は、同じ手順を繰り返します。

## OAMP用のCA署名付きクライアント証明書の生成(OAMPで実 行)

ステップ1:OAMPサーバにログインします。security.propertiesファイルからキーストアのパスワ ードを取得します。

注:コマンドプロンプトにmore %CVP\_HOME%\conf\security.propertiesと入力します。 Security.keystorePW = <キーストアのパスワードを返す>プロンプトが表示されたら、キー ストアのパスワードを入力します。

ステップ2: %CVP\_HOME%\conf\セキュリティに移動し、CVPサーバWSMを使用したクライアン ト認証用のCA署名付き証明書を生成します。このコマンドを使用します。

%CVP\_HOME%\jre\bin\keytool.exe -storetype JCEKS -keystore %CVP\_HOME%\conf\security\.keystore -genkeypair -alias <CN of OAMP Server WSM certificate> -v -keysize 2048 -keyalg RSA.

1.プロンプトで詳細を入力し、「Yes」と入力して確認します。 2.プロンプトが表示されたら、キーストアパスワードを入力します。

ステップ3:このコマンドを使用してエイリアスの証明書要求を生成し、ファイル(例:jmx.csr)に 保存します。

%CVP\_HOME%\jre\bin\keytool.exe -storetype JCEKS -keystore %CVP\_HOME%\conf\security\.keystore -certreq -alias <CN of CVP Server WSM certificate> -file %CVP\_HOME%\conf\security\jmx.csr

1.プロンプトが表示されたら、キーストアパスワードを入力します。

ステップ4:CAで証明書に署名します。

注:手順に従って、CA認証局を使用してCA署名付き証明書を作成します。CA認証局の証 明書とルート証明書をダウンロードします。

ステップ5:ルート証明書とCA署名付きJMXクライアント証明書を %CVP\_HOME%\conf\security\にコピーします。

ステップ6:CAのルート証明書をインポートします。このコマンドを使用します。

%CVP\_HOME%\jre\bin\keytool.exe -storetype JCEKS -keystore %CVP\_HOME%\conf\security\.keystore -import -v -trustcacerts -alias root -file %CVP\_HOME%\conf\security\<filename\_of\_root\_cert>。

1.プロンプトが表示されたら、キーストアパスワードを入力します。 2. Trust this certificateプロンプトで、Yesと入力します。

ステップ7:CVPのCA署名付きJMXクライアント証明書をインポートします。このコマンドを使用 します。

%CVP\_HOME%\jre\bin\keytool.exe -storetype JCEKS -keystore %CVP\_HOME%\conf\security\.keystore -import -v -trustcacerts -alias <CN of Callserver WSM certificate> -file %CVP\_HOME%\conf\security\<filename\_of\_your\_signed\_cert\_from\_CA>。

1.プロンプトが表示されたら、キーストアパスワードを入力します。

ステップ8:OAMPサービスを再起動します。

ステップ9:OAMPにログインして、OAMPとコールサーバまたはVXMLサーバ間のセキュアな通信 を有効にします。 [Device Management] > [Call Server]に移動します。[Enable secure communication with the Ops console]チェックボックスをオンにします。Call ServerとVXML Serverの両方を保存して導入します。

ステップ10:regeditコマンドを実行します。

HKEY\_LOCAL\_MACHINE\SOFTWARE\Wow6432Node\Apache Software Foundation\Procrun 2.0\OPSConsoleServer\Parameters\Javaに移動します。

これをファイルに追加して保存します。

Djavax.net.ssl.trustStore=C:\Cisco\CVP\conf\security\.keystore Djavax.net.ssl.trustStorePassword=

注: JMXのポートを保護した後、JConsoleにアクセスできるのは、Oracleドキュメントに 記載されているJConsoleに対して定義された手順を実行した後だけです。

## 関連情報

● CVPセキュア設定ガイド

● [テクニカル サポートとドキュメント – Cisco Systems](http://www.cisco.com/cisco/web/support/index.html?referring_site=bodynav)